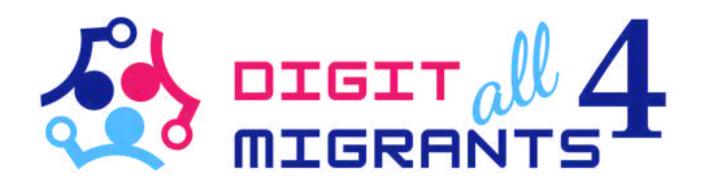

# TOOLKIT 4 DIGITAL KNOWLEDGE

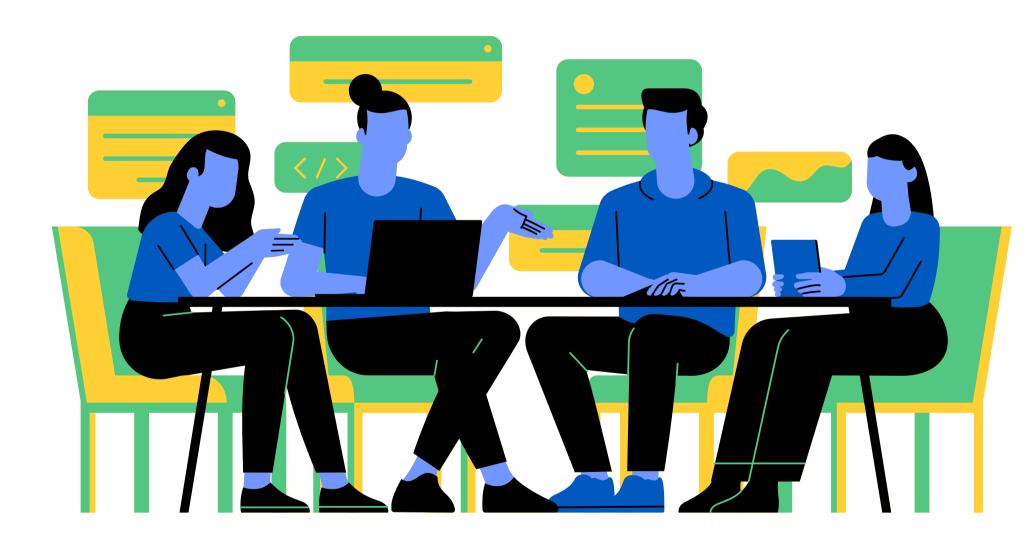

Project Result 2: Toolkits of knowledge transfer to address the common digital needs for each partner

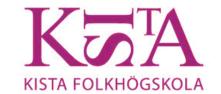

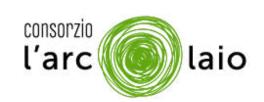

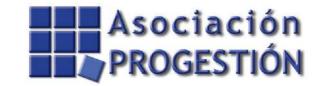

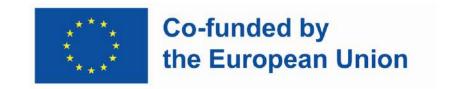

## ENROLMENT OF KIDS AT SCHOOL

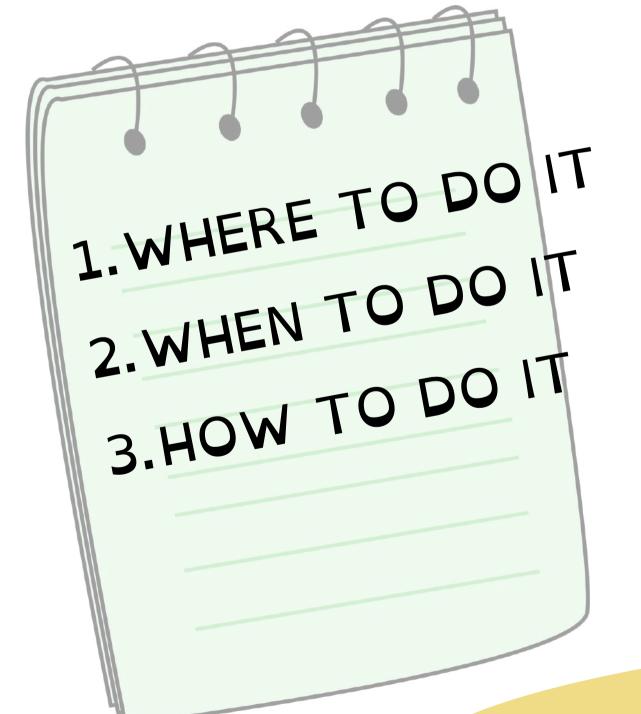

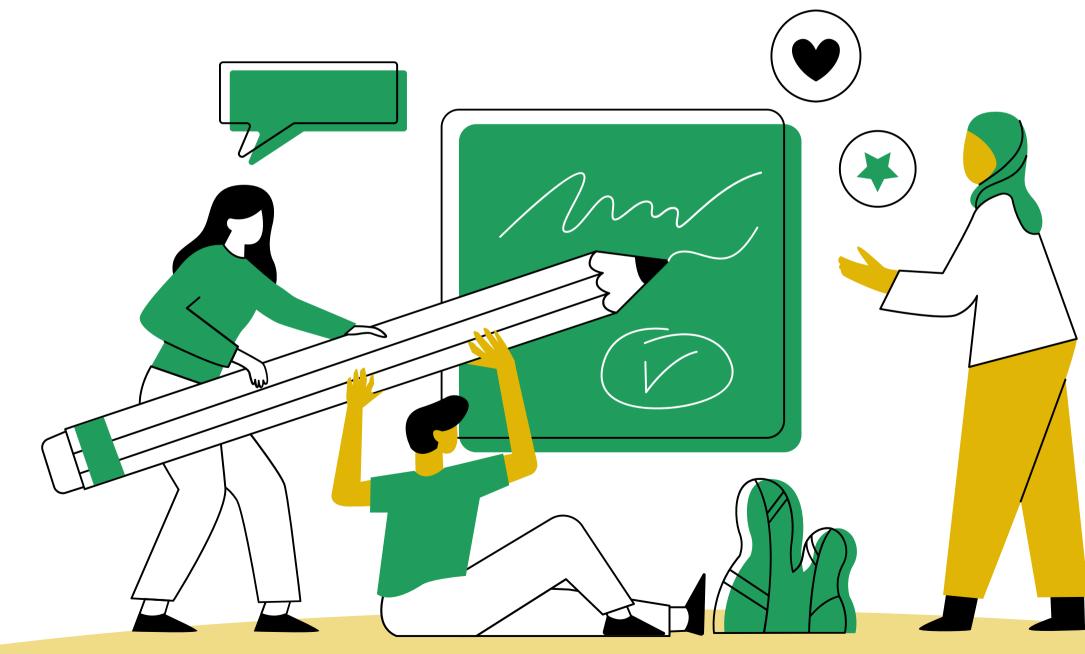

## WHERE CAN YOU DO IT?

ONLINE REGISTRATION IS IMPORTANT BECAUSE IT IS THE WAY TO ENROL YOUR KIDS AT SCHOOL

IN ORDER TO FILL IN THE APPLICATION FORM YOU NEED TO ACCESS, MEANING ENTER, THE WEBSITE

www.istruzione.it/iscrizionionline

AND CLICK THE BUTTON:

ACCEDI AL SERVIZIO

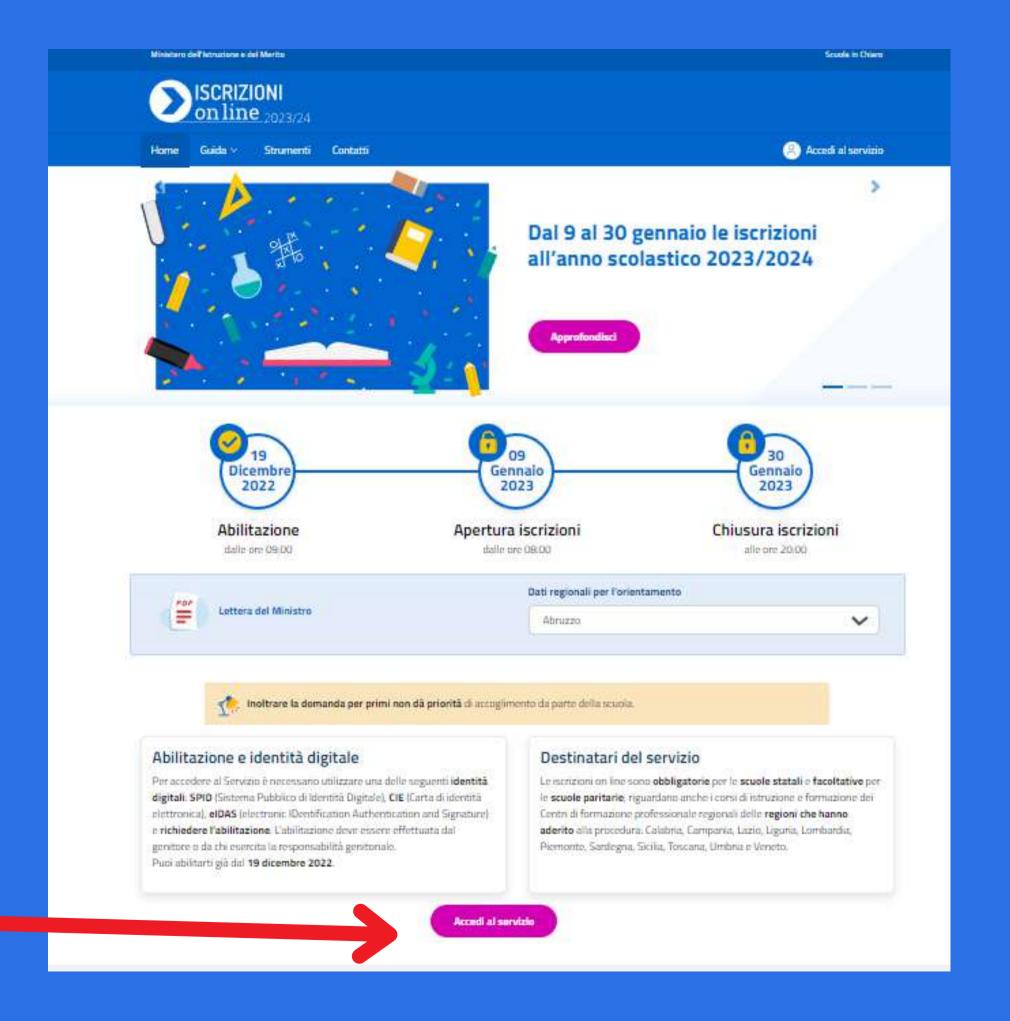

### WHEN CAN YOU DO IT

YOU CAN USUALLY ACCESS THE REGISTRATION PAGE IN DECEMBER IN ORDER TO START UPLOADING THE REQUESTED DATAS.
IN JANUARY REGISTRATIONS OPEN AND CLOSE.

THE ONLINE REGISTRATION
SERVICE IS ACTIVE EVERY DAY, 24
HOURS

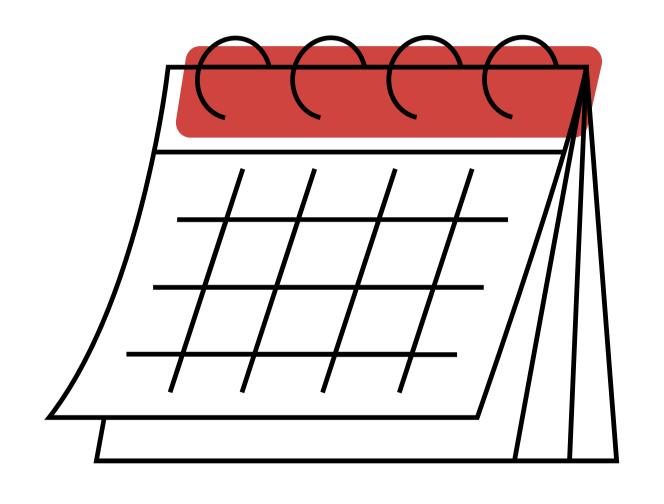

BE CAREFUL!
CHECK THE DATES
BECAUSE THEY CHANGE
EVERY YEAR

## WHAT DO YOU NEED

TO ACCESS THE REGISTRATION PAGE FOR THE FIRST TIME YOU NEED

- YOUR SPID
- AND/OR YOUR ELECTRONIC IDENTITY CARD

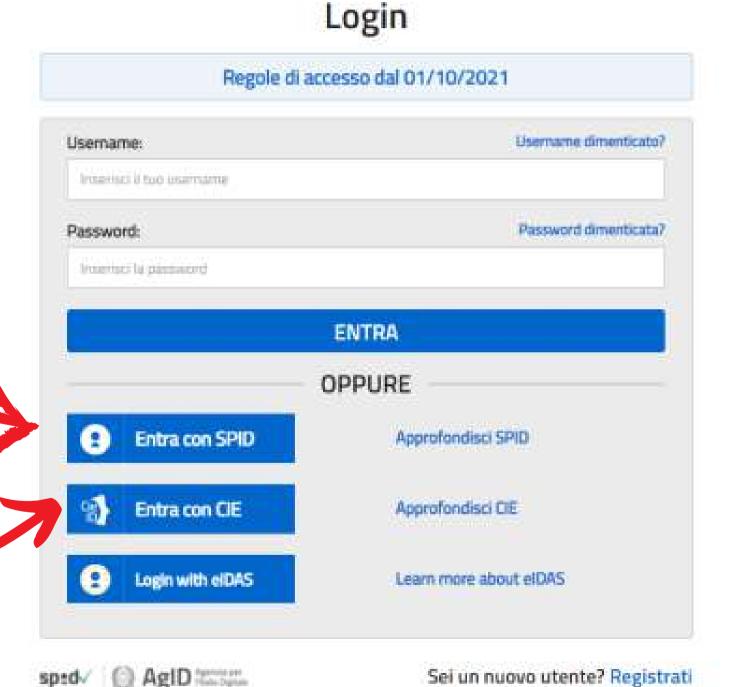

### HOW CAN YOU DO IT

#### YOU NEED TO CLICK ON THE BUTTON: NUOVA DOMANDA

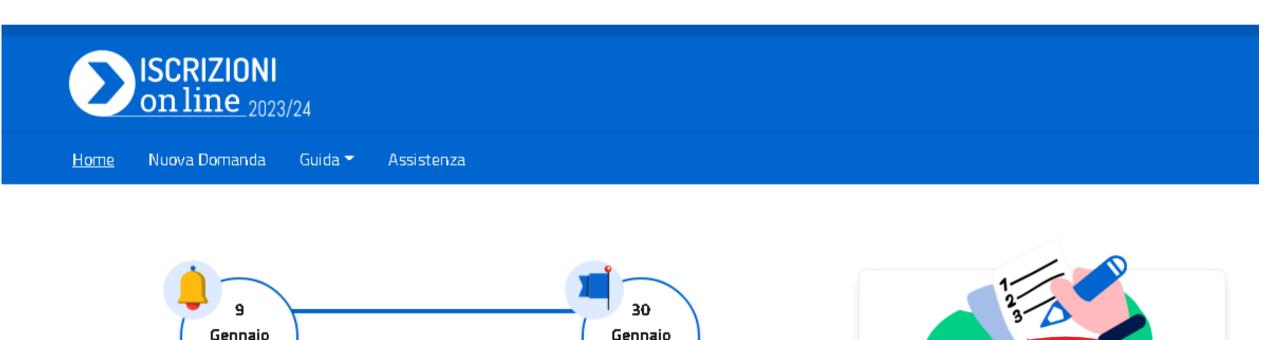

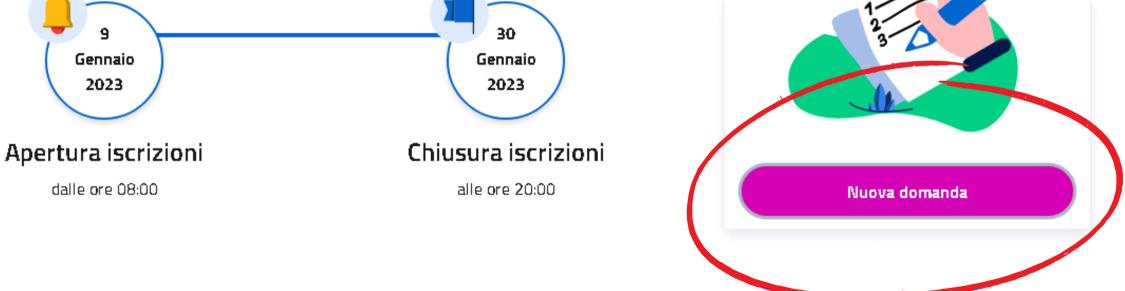

#### YOU WILL BE ASKED TO WRITE INFORMATION ABOUT:

- THE STUDENT, MEANING YOUR SON OR DAUGHTER
- THE FAMILY
- THE SCHOOL
- CONCLUSION

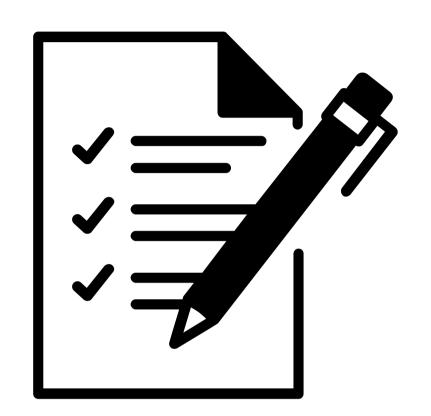

AFTER INSERTING THE INFORMATION CLICK THE BUTTON Salva e continua

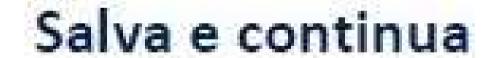

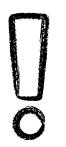

BE CAREFUL! SOME INFORMATION CAN BE MODIFIED ALSO LATER, WHILE OTHERS CANNOT BE CHANGED AFTER

LET'S HAVE A LOOK AT ALL THE REQUESTED INFORMATION

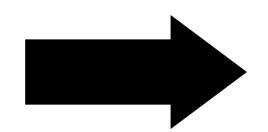

#### THE STUDENT

HERE YOU CAN INSERT YOUR SON OR DAUGHTER DATA (CODICE FISCALE, SURNAME, NAME, PLACE AND DATE OF BIRTH, SEX, CITIZENSHIP).

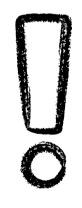

AFTER YOU CLICK SALVA YOU CANNOT
MODIFY THE CODICE FISCALE AND THE
DATE OF BIRTH; IF YOU NEED TO UPDATE
THEM YOU HAVE TO CANCEL THE
DOMANDA (APPLICATION) AND MAKE A
NEW ONE

CODICE FISCALE IS CORRECT BUT THE
SYSTEM REPORTS THAT IS NOT
ALIGNED WITH THE SIDI SYSTEM.
IN THIS CASE CALL OR WRITE TO THE
SCHOOL YOUR KID IS ATTENDING AND
REPORT THE PROBLEM

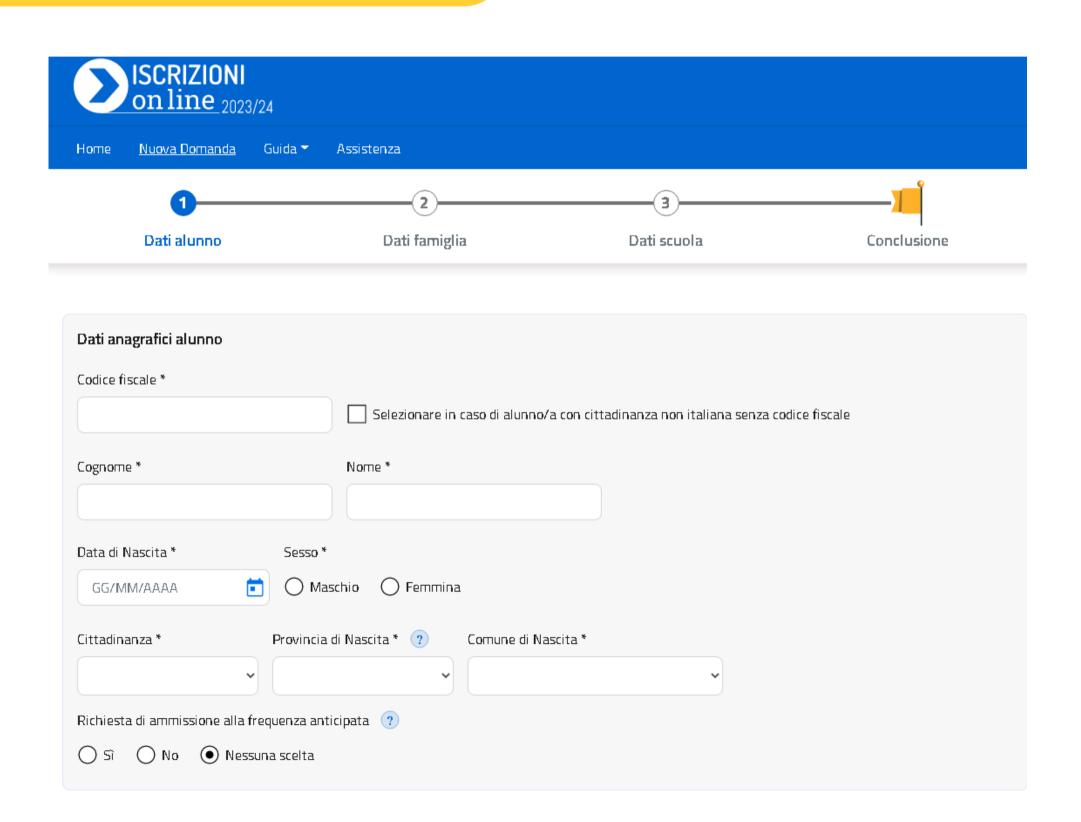

#### THE FAMILY

| ISCRIZIONI on line 2023/24                          |                                 |                  |             |             |
|-----------------------------------------------------|---------------------------------|------------------|-------------|-------------|
| Home <u>Nuova Domano</u>                            | <u>da</u> Guida▼ Assistenza     |                  |             |             |
| <b>Ø</b> —                                          |                                 | 2                | 3           |             |
| Dati alunno                                         | Da                              | ti famiglia      | Dati scuola | Conclusione |
|                                                     |                                 |                  |             |             |
| Informazioni riguardar                              | nti i genitori o di chi present | ta la domanda    |             |             |
| Grado di parentela *                                |                                 |                  |             |             |
| O Milatoria                                         |                                 |                  |             |             |
| Affidatario Ge                                      | enitore 🔵 Tutore                |                  |             |             |
| Codice fiscale                                      | enitore () Tutore<br>Cognome    | Nome             |             |             |
|                                                     |                                 | Nome<br>20000000 |             |             |
| Codice fiscale                                      |                                 |                  |             |             |
| Codice fiscale  xxxxxxxxxxxxxxxxxxxxxxxxxxxxxxxxxxx | Cognome                         |                  |             |             |
| Codice fiscale  >>>>>>>>>>>>>>>>>>>>>>>>>>>>>>>>>>> | Cognome<br>Sesso                | X00000X          |             |             |

THE SYSTEM ALREADY REPORTS THE DATA PROVIDED DURING THE REGISTRATION PHASE TO THE SERVICE.

CHECK THEM CAREFULLY!

IN CASE YOU WANT TO CHANGE OR ADD SOMETHING, YOU CAN DO IT BY ACCESSING THE PAGE

#### Aggiorna dati di abilitazione del servizio

THAT YOU CAN FIND UNDER THE USERNAME,
AT THE TOP OF THE PAGE ON THE RIGHT.
AFTER THIS YOU CAN CLICK SALVA E CONTINUA
AND GO TO THE NEXT STEP

#### THE SCHOOL

IN THIS SECTION YOU CAN CHOOSE THE SCHOOL: YOU HAVE TO CHOOSE THE FIRST SCHOOL (PRIMA SCUOLA). IF YOU WANT YOU CAN ADD TWO MORE OPTIONS: THE SECOND OR THIRD SCHOOL. IF THERE IS NO AVAILABLE PLACE IN THE FIRST ONE YOU MIGHT FIND PLACES IN THE OTHER TWO SCHOOLS

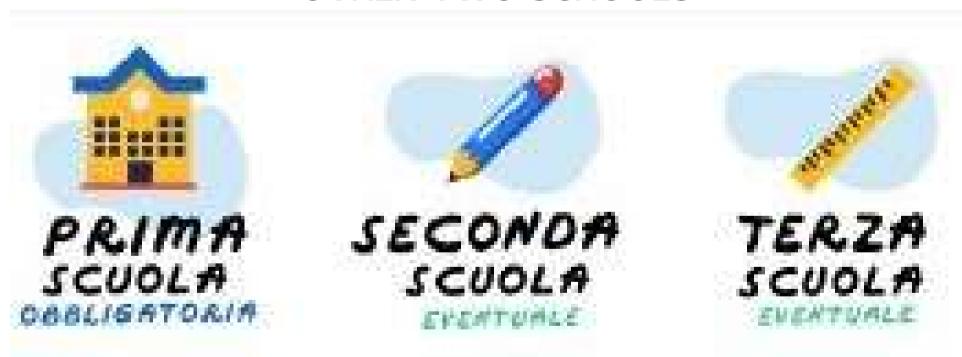

IF YOUR SON OR DAUGHTER IS 13 YEARS OLD OR MORE YOU CAN CHOOSE A CENTRO DI FORMAZIONE PROFESSIONALE (VOCATIONAL TRAINING CENTRE)

#### THE SCHOOL CODE

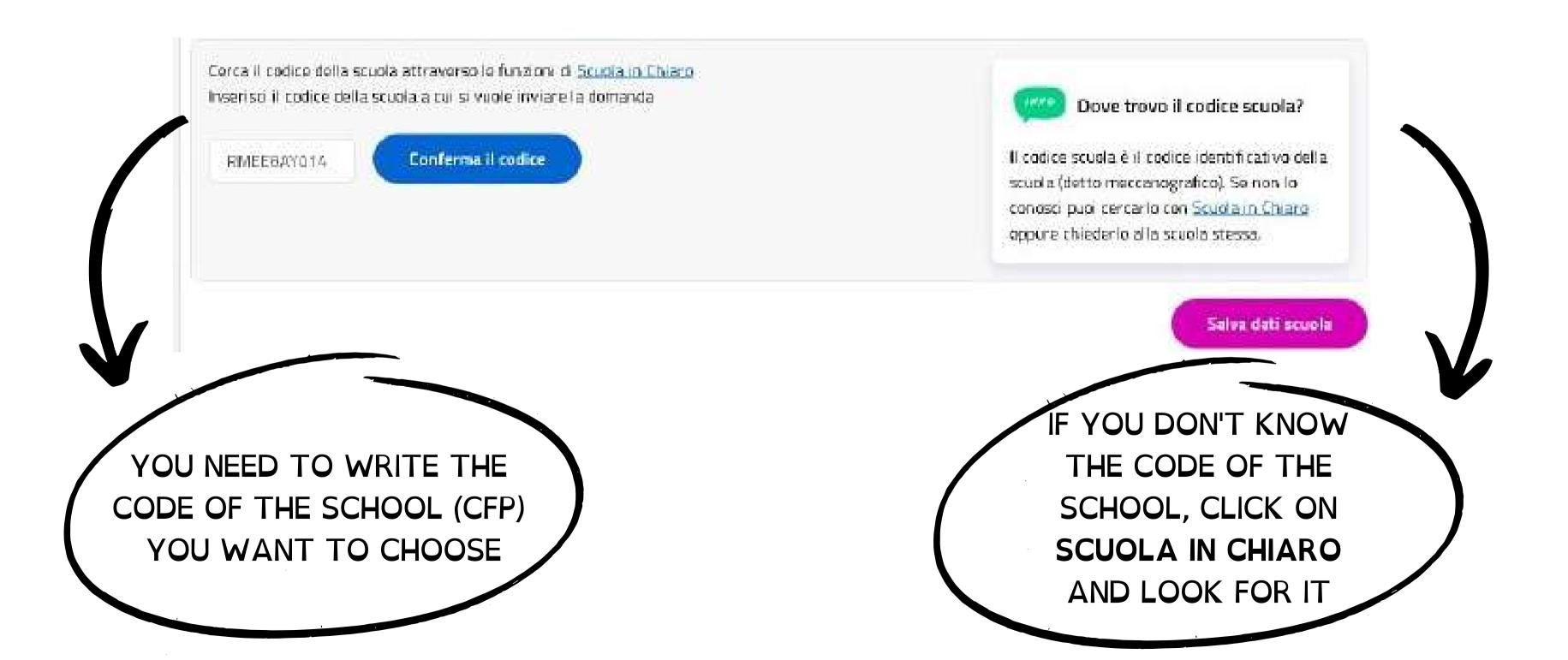

## AFTER FILLING IN THE COMPULSORY DATA IN THE SCHOOL SECTION YOU MIGHT BE ASKED FOR FURTHER OPTIONAL DATA REQUESTED BY THE SCHOOL. COMPLETE THE SECTION AND THEN CLICK ON THE BUTTON SALVA E CONTINUA.

#### Le tue scelte

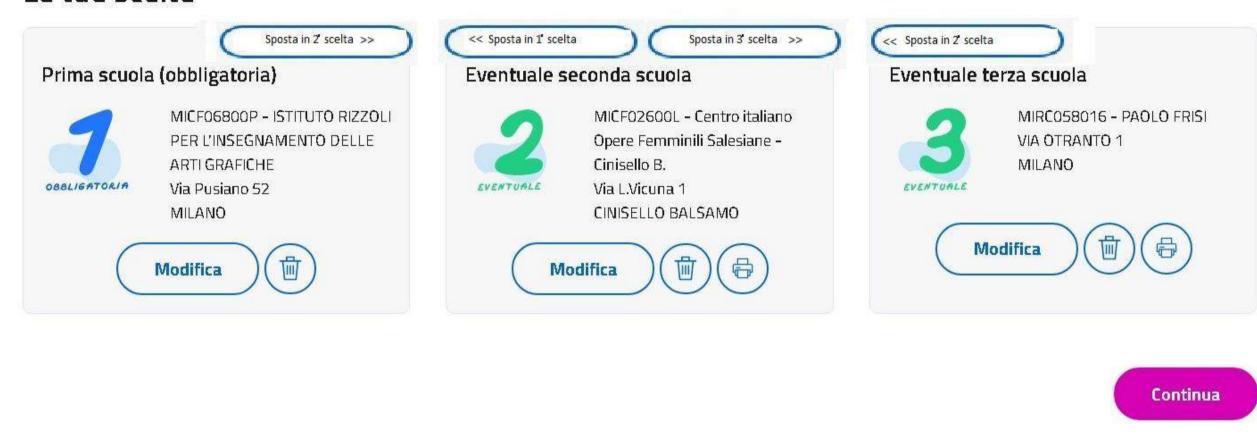

**⊁**Campi obbligatori

BEFORE SAVING YOUR OPTIONS CHECK CAREFULLY IF EVERYTHING IS FINE OR IF YOU WANT TO CHANGE SOMETHING

#### AFTER YOU FILL IN THE SCHOOL DATA YOU CAN:

• SAVE THE DATA AND LOG OUT FORM THE SERVICE.
IN THIS WAY YOU WILL NOT FORWARD, MEANING SEND, THE REQUEST.

YOU WILL BE ABLE TO FINISH THE COMPILATION OF THE APPLICATION IN ANOTHER MOMENT.

OR

CLICK ON CONTINUA IN ORDER TO FINISH THE PROCEDURE

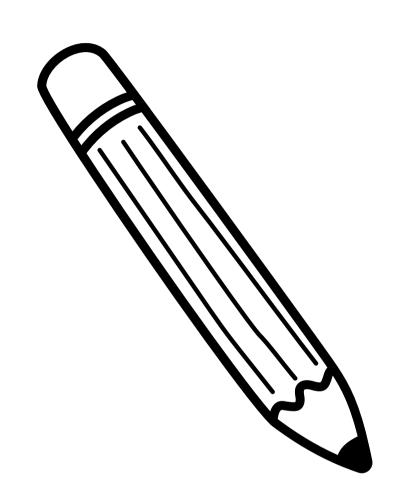

#### THE CONCLUSION

AT THE CONCLUSIONE PAGE YOU CAN END YOUR APPLICATION AND FORWARD IT, MEANING SUBMIT AND SEND IT.

ONCE YOU SUBMIT THE APPLICATION, YOU CANNOT MODIFY THE INFORMATION ANYMORE.

IF YOU WANT TO MODIFY, MEANING CHANGE SOMETHING, YOU NEED TO CONTACT THE SCHOOL THAT YOUR KID IS ATTENDING AND ASK FOR THE RESTITUZIONE ALLA FAMIGLIA (RETURN TO THE FAMILY).

AFTER THIS YOU WILL BE ABLE TO CHANGE THE DATA AND WILL HAVE TO SUBMIT THE REQUEST AGAIN.

THE MODIFIED DATA WILL ALSO BE SENT TO THE E-MAIL ADDRESS YOU HAVE PROVIDED

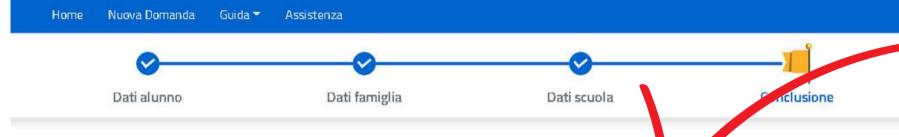

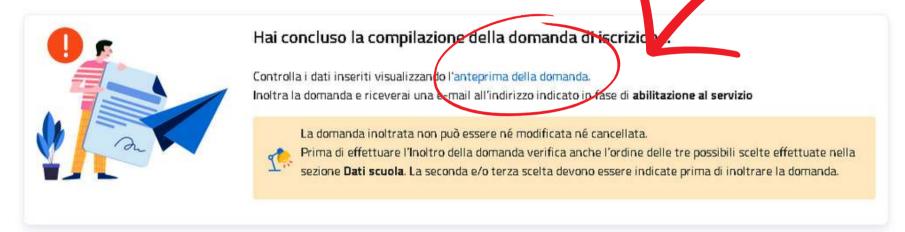

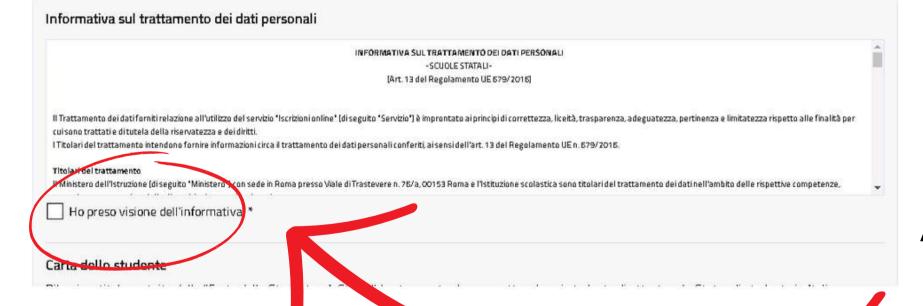

## IMPORTANT! HERE YOU CAN SEE THE PREVIEW AND CHECK ALL THE DATA

CLICK HERE TO READ AND/OR
ACCEPT THE INFORMATION ABOUT
THE SCHOOL YOU HAVE CHOSEN
AS THE FIRST SCHOOL. SEND THE
APPLICATION.

IF YOU CLICK THE BUTTON Inoltra domanda (SUBMIT APPLICATION) THE PROCEDURE WILL BE COMPLETED AND THE APPLICATION WILL BE SENT.

AFTER YOU SENT THE APPLICATION THE SERVICE WILL SEND YOU A CONFIRMATION PAGE WITH ALL THE DETAILS

HERE YOU CAN PRINT THE RECEIPT!
THE RECEIPT WILL ALSO BE SENT TO THE E-MAIL ADDRESS YOU HAVE PROVIDED.
REMEMBER IT IS IMPORTANT TO PRINT IT OR SAVE IT!

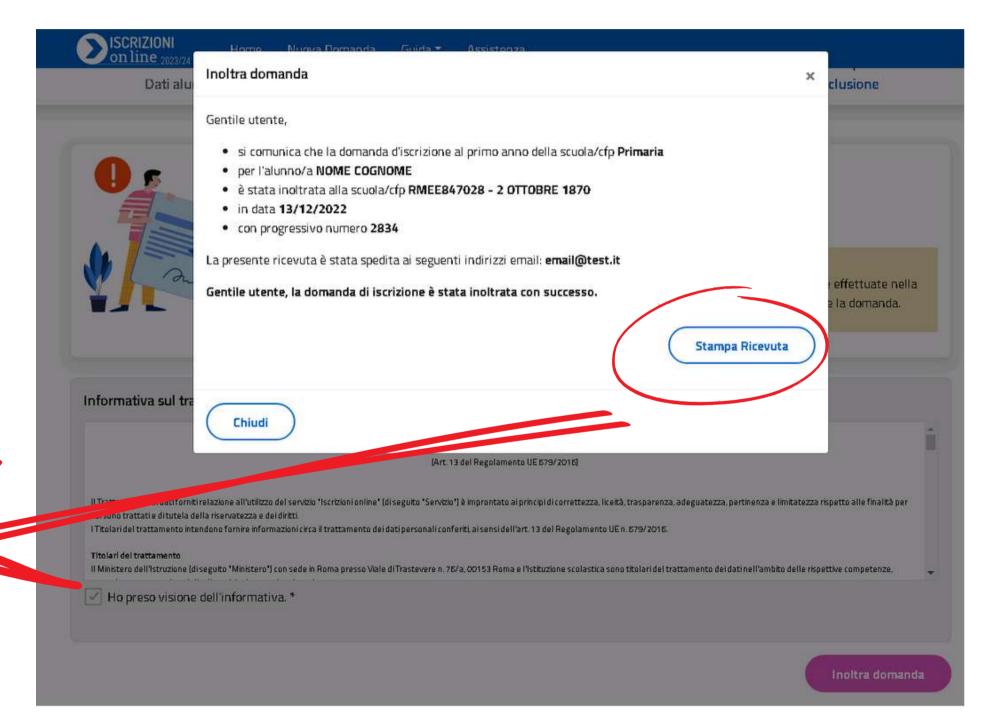

#### WHAT ARE THE DIFFERENT STATUS THAT YOU CAN FIND RELATED TO YOUR APPLICATION?

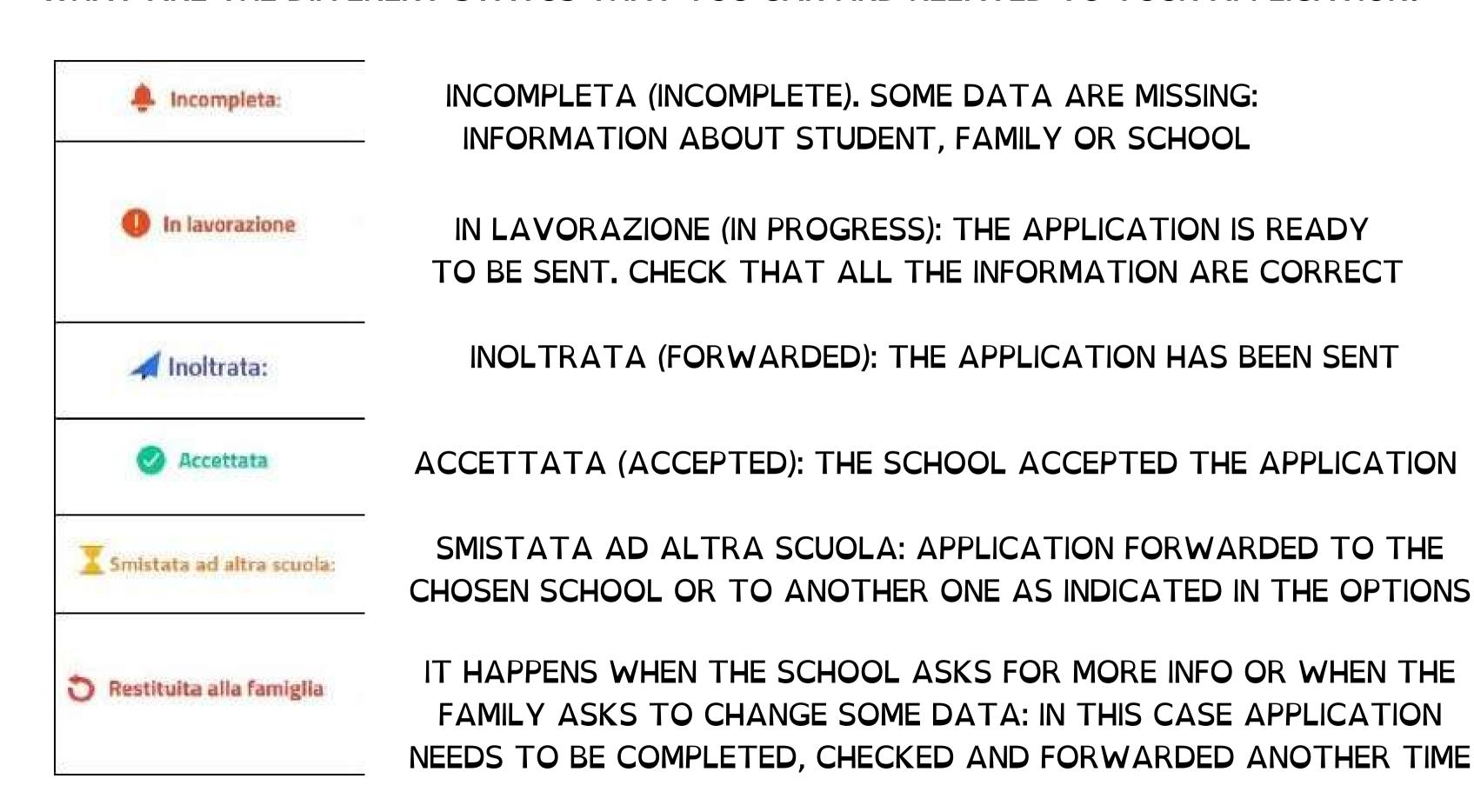

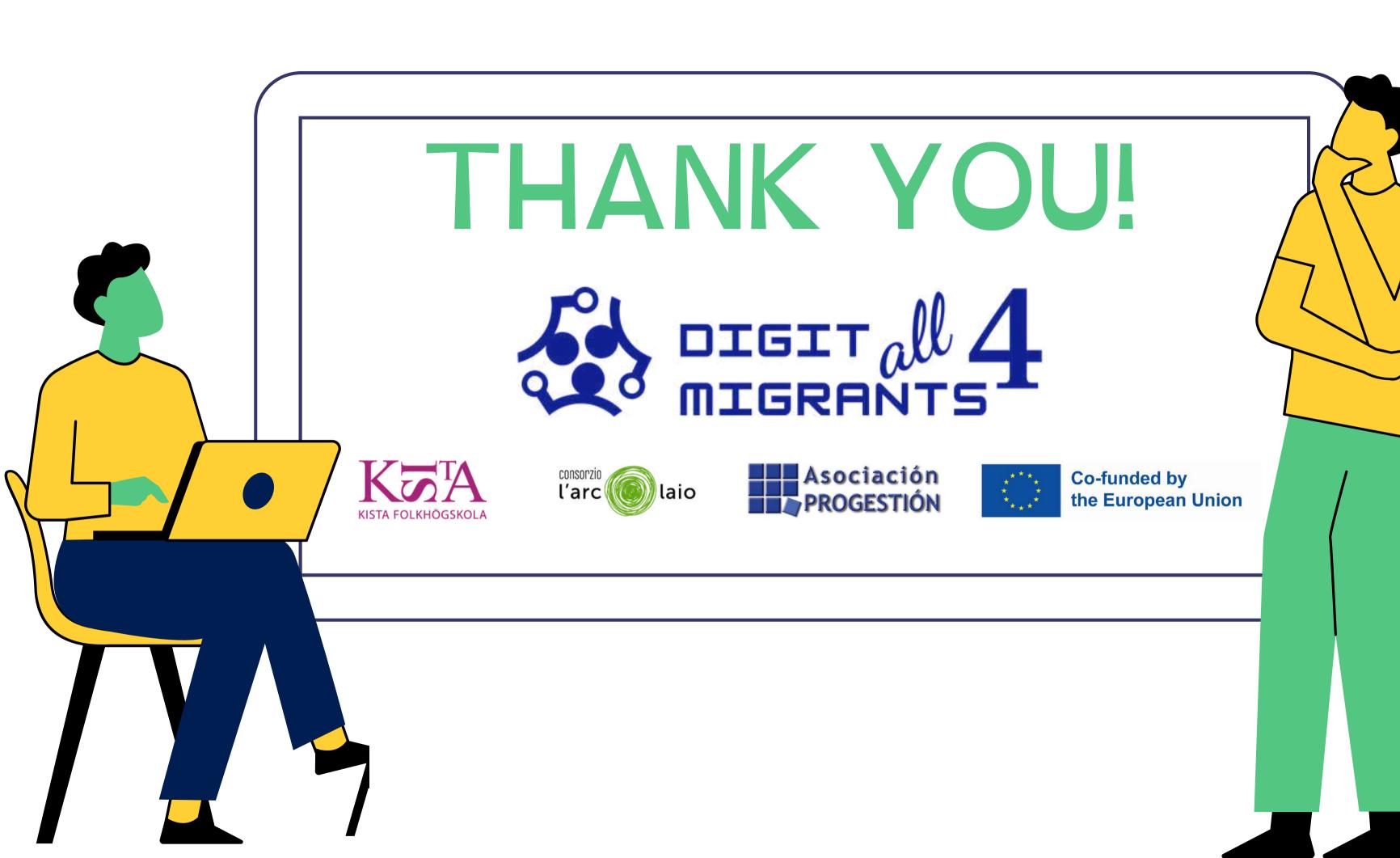